پيش نيازهاي مربوط به نصب Windows 8.0 عبارتند از

- WMware 8.0 **-1**
- **-2** ISO فايلّايهشتَطت8.0ِ Windows

براي نصب Windows 8 از WMware 8.0 استفاده كردهايم. لازم مي دانم اشاره كنم كه اين نسخه از ويندوز با استفاده از VMware 8.0 نسخه 8.0 به بعد

قابل نصب و راهاندازي مي باشند.

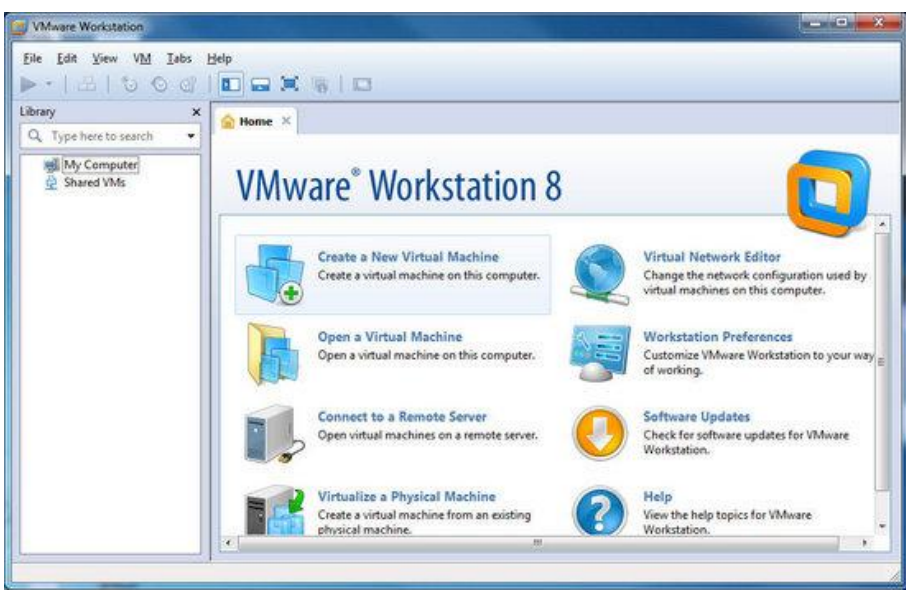

**جهت نصب 8 Windows در 8.0 VMware مراحل زير را دنبال كنيد.**

1- از منوی File گزينه ...New Virtual Machine را انتخاب نماييد تا وارد پنجره زير (New Virtual Machine Wizard) شويد. سپس

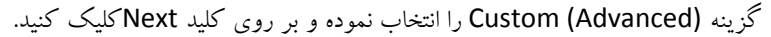

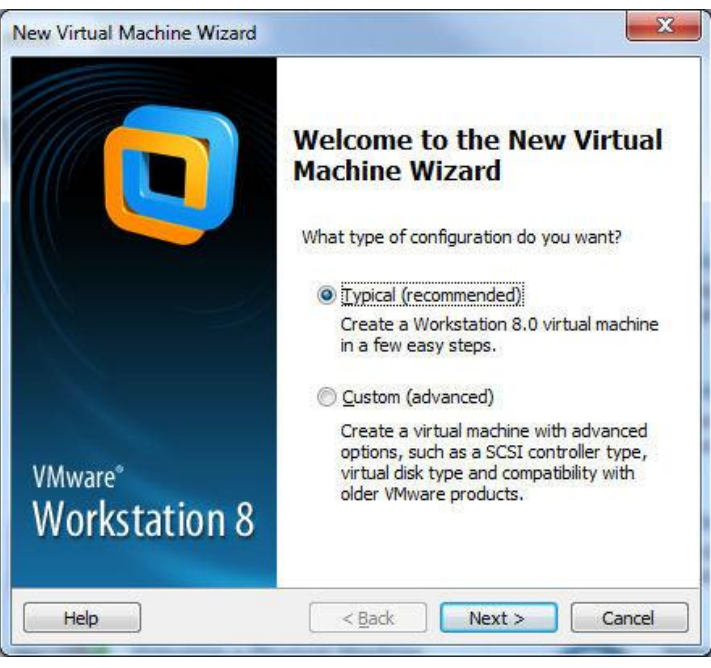

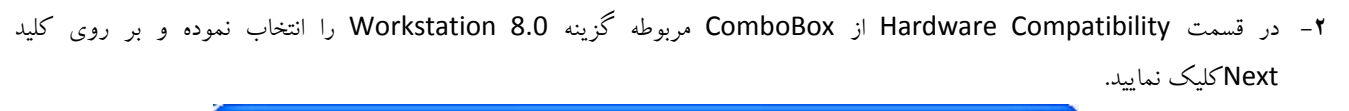

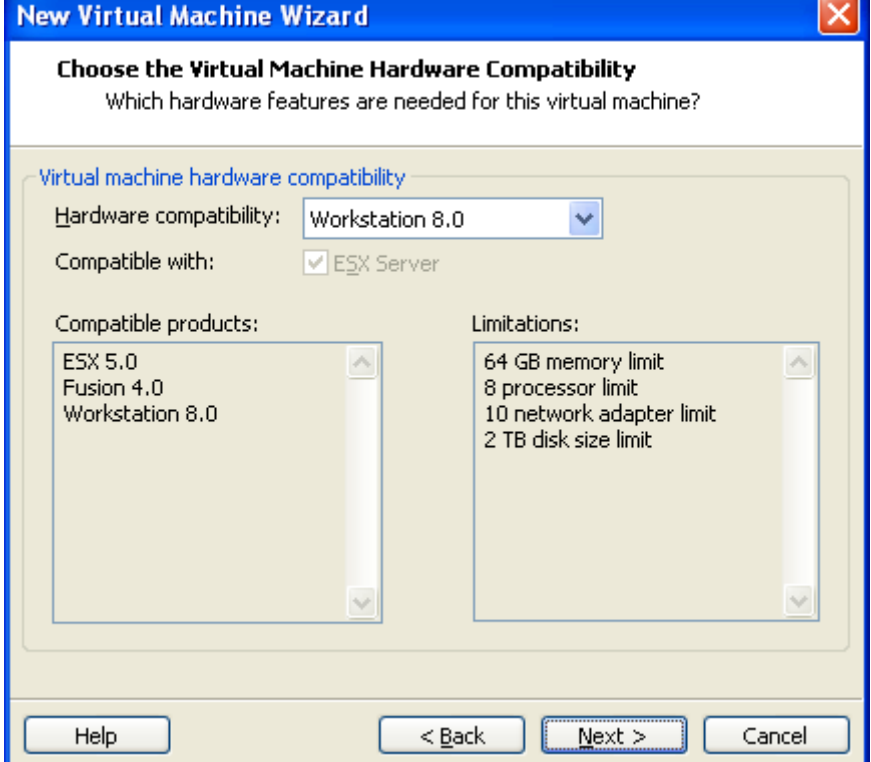

ُدَوًتخابًاسا(I will install the operating system later(مَسٌِگضي Guest Operating System Installationقسوتدس **-3** و بر روی کليد Next کليک نماييد. لازم ميدانم اشاره کنم که با انتخاب اين گزينه اعلام مي $نماييد که محل قرار گرفتن ISO فايل مربوط به$ سيستم عامل را بعداً مشخص مي نمايم.

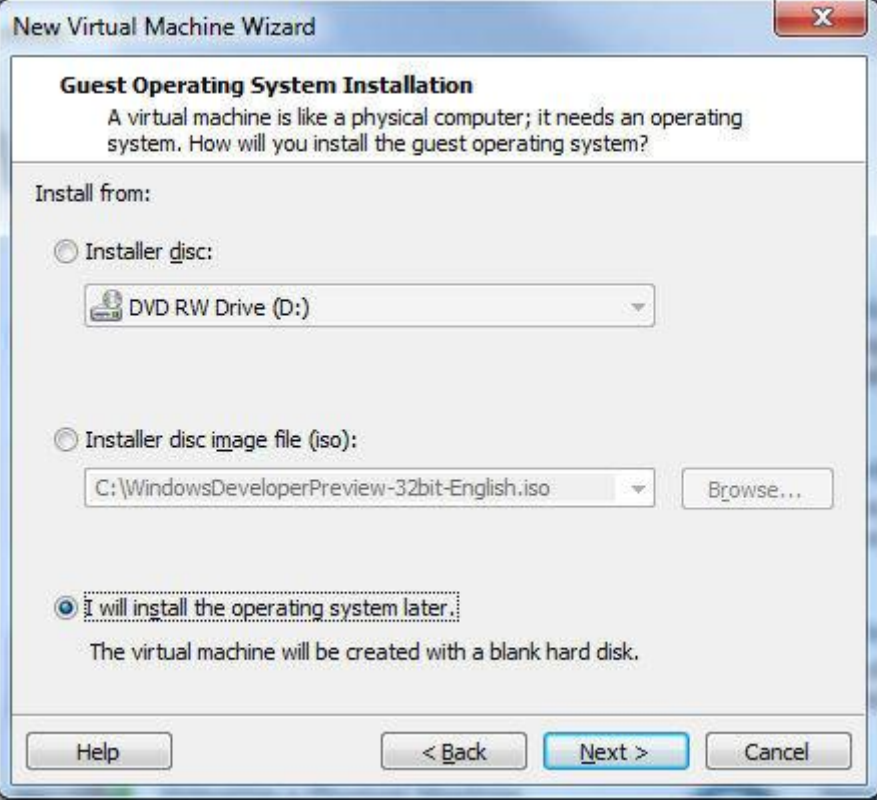

**www.ParsBook.org**

دقت كنيد كه ISO فايل مربوط به Windows 8.0 را در اين قسمت آدرس دهي نشود. در صورتيكه اين كار را انجام دهيد هنگام نصب Windows 8.0 خطاي زير را دريافت خواهيد كرد كه اين موضوع باعث درياف خطاي زير و Cancel شدن فرآيند نصب خواهد شد.

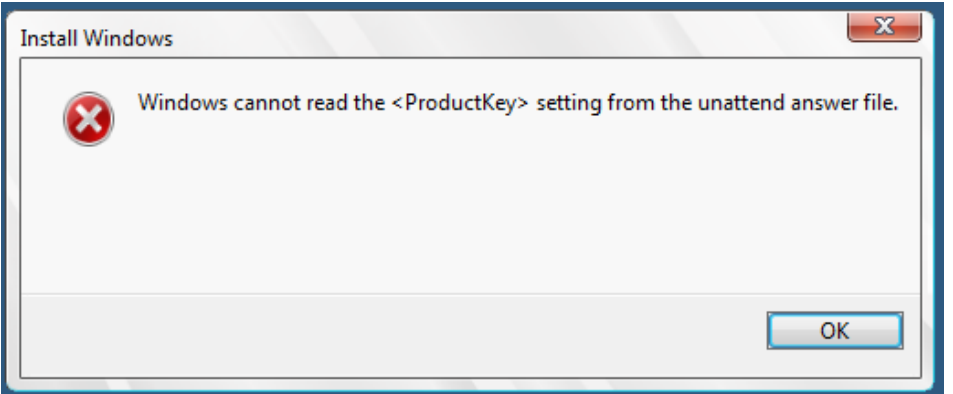

- **-4** دسقسوت system operating Guest گضيٌِWindows Microsoft سااًتخابًوَدٍُدسComboBox پاييي)Version)تستِتِ ISO File انتخابي (ويندوز ٣٢ بيتي و يا ۶۴ بيتي) گزينه Windows 7 و يا Windows 7 x64 را انتخاب نموده و بر روي كليد Next كليك نماييد. لازم ميدانم اشاره كنم
	- 1) انتخاب نوع سيستم عامل باعث در نظر گرفتن برخي از مشخصات پيشنهادي مايكروسافت براي نصب اين ويندوز خواهد شد.
- ٢) در صورتيكه كه سيستم عامل كامپيوتر ميزبان (Host OS) از نوع ٣٢ بيتي مي.باشد. امكان نصب ويندوز ۶۴ ببني به شكل Virtual بر روى آن وجود ندارد.

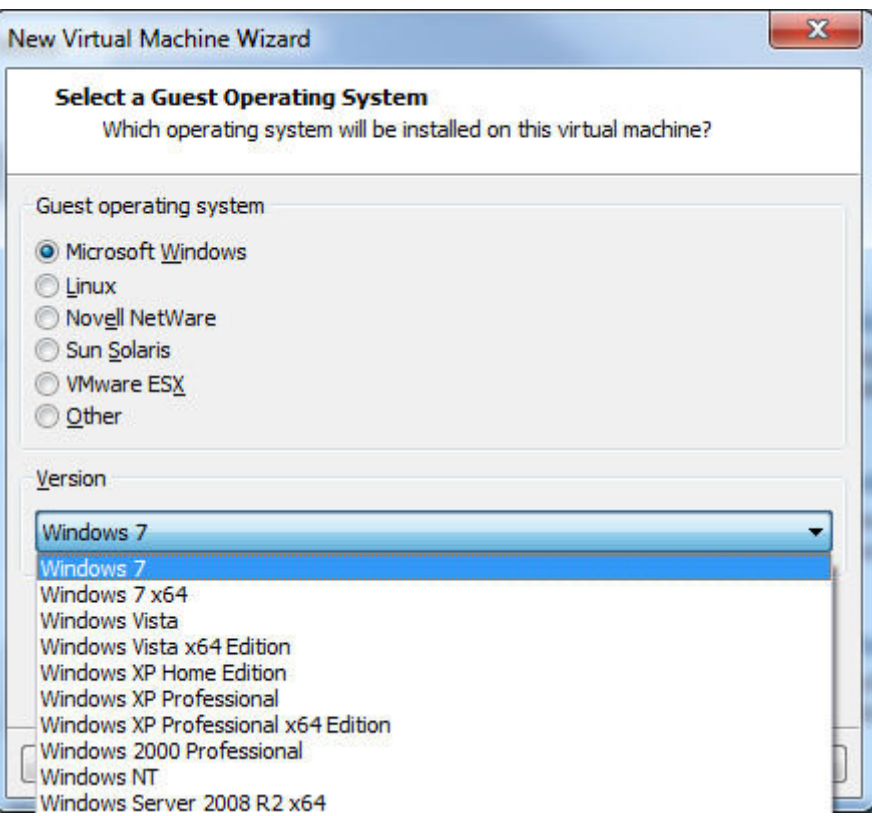

**5**- در اين مرحله نام Virtual Machine و محل قرار گيري فايلّهاي مربوط به آن را مشخص کنيد. لازم ميدانم اشاره کنم محل قرارگيري فايل هاي مربوط به Virtual Machine ميتواند بر روي External Hard شما باشد. پيشنهاد من به شما اين است كه در صورت امكان فايلّهاى نصب ويندوز بر روى HDD مربوط به كامپيوتر خودتان قرار گيرد تا سرعت Load كردن اطلاعات براى VMware بالا رود.

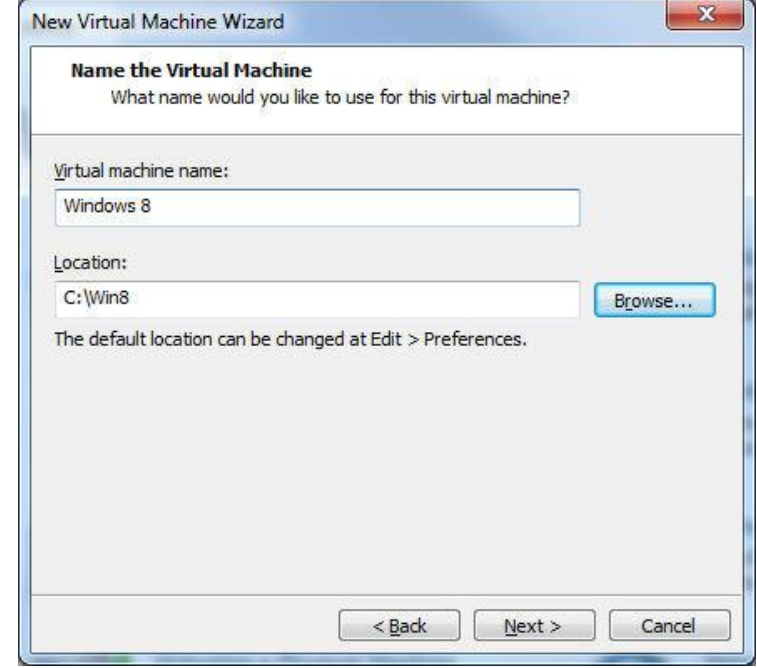

-4 دس ايي هشحلِ تعذاد Processorّا ٍ Coreّاي مِ دس اختياس Machine Virtual قشاس دادُ هيشَد تٌظين هيگشدد. حذاقل تعذاد Processorها و Coreهاي پيشنهادي براي نصب Windows 8.0 يک عدد مي باشد.

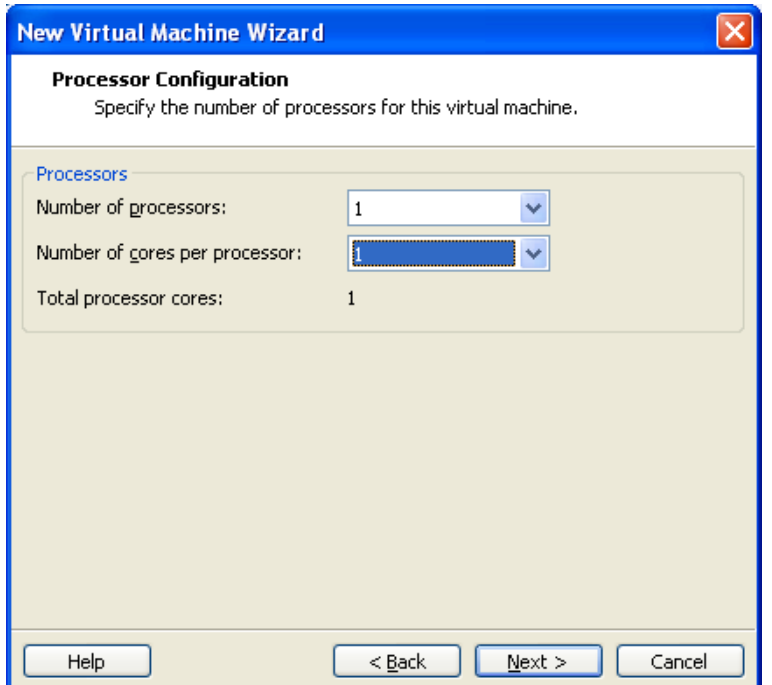

-7 در اين مرحله (Memory for the Virtual Machine) حداقل حافظه در دسترس براي نصب Windows 8.0 تنظيم ميگردد. حداقل حافظه پيشنهادي براي استفاده از Windows 8 يک گيگابايت (1024 MB) پيشنهاد شده است.

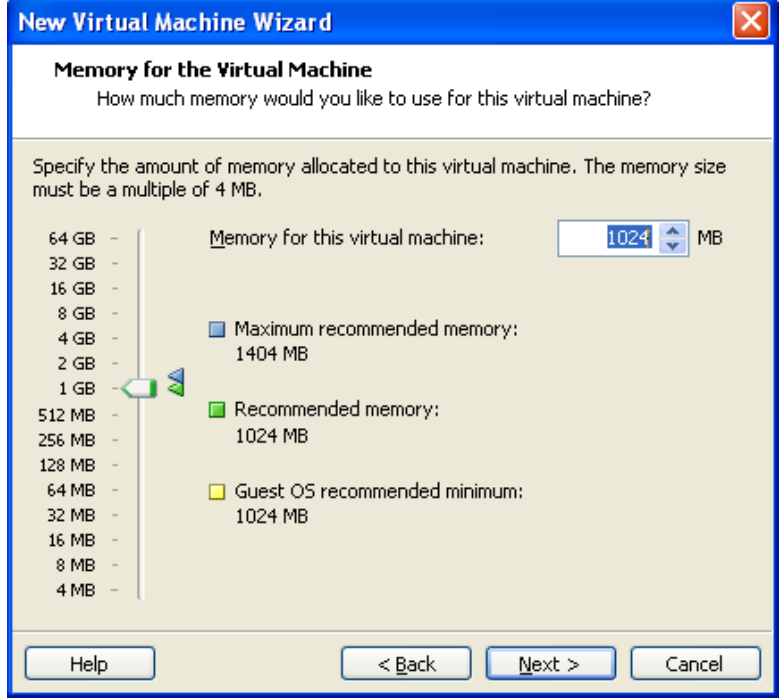

۸- در اين مرحله تنظيمات مربوط به كارت شبكه مجازي براي Virtual Machine استفاده ميگردد.

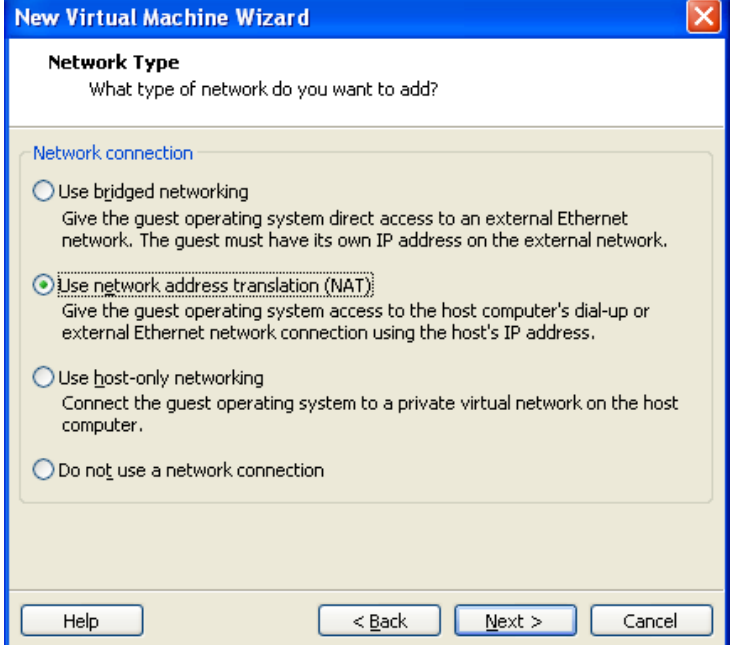

کارت شبکه مجازى هنگام نصب WMware در کامپيوتر ميزبان (Host) ايجاد ميگردد (تصوير زير). کارت شبکه مجازى باعث ميشود که ارتباط بين Host و ماشين مجازي و يا بين چندين ماشين مجازي برقرار شود تا شما بتوانيد Resourceماي خود در اين شبكه را به اشتراك تگزاسيذ.

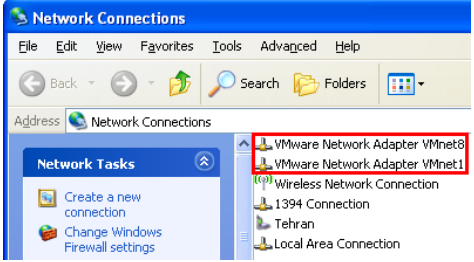

در قسمت Network Type چهار حالت براي تنظيم كارت شبكه وجود دارد.

- **1( Network Bridged Use**:تَسيلِBridge شوااهناىاتظالتِشثنِLAN سااصطشيق Host پيذاهيمٌيذ.دساييحالتشوا كارت شبكه موجود در Virtual Machine را مستقيم به سوئيچ شبكه LAN وصل مي كنيد. لازم به ذكر است ارتباط در اين حالت دو طرفِه است يعني شبكه فيزيكي هم مي تواند با Virtual Machine شما ارتباط برقرار كند.
- **2( (NAT (translation address network Use**: تَسيلِ NAT شوا اهناى اتظال تِ شثنِ LAN سا اص طشيق Host پيذا مي كنيد. در اين حالت Virtual Machine مي تواند با شبكه فيزيكي ارتباط برقرار كند اما شبكه فيزيكي نمي تواند با Virtual Machine ارتباط برقرار نمايد.
- **3( networking only-host Use**:دسطَستينِHost جضءيلشثنِتاشذٍهاشييهجاصيتٌْاهيخَاّذتاHost استثاطتشقشاس مٌذ.
	- .Virtual Machineتشايهجاصيِشثنماستظةًعذم :**Do not use a network connection )4**
- -9 دسقسوتTypes Controller o/I Select ًَعController هشتَطتِSCSI سااًتخابمٌيذ.پيشٌْادVMware تشاياييهٌظَسSAS ميباشد.

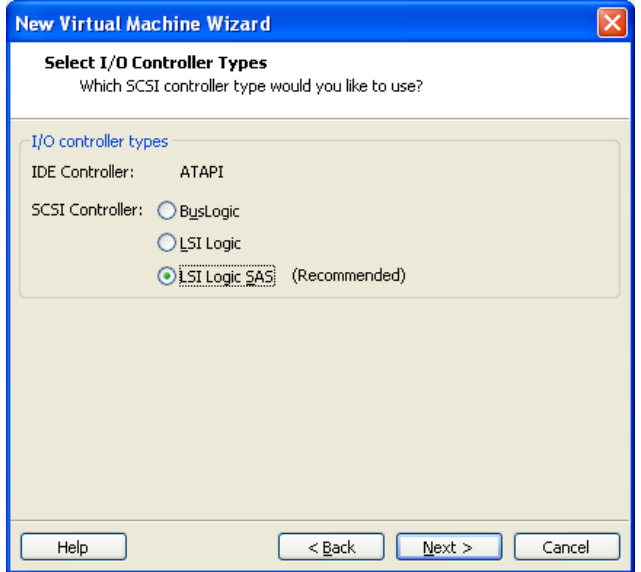

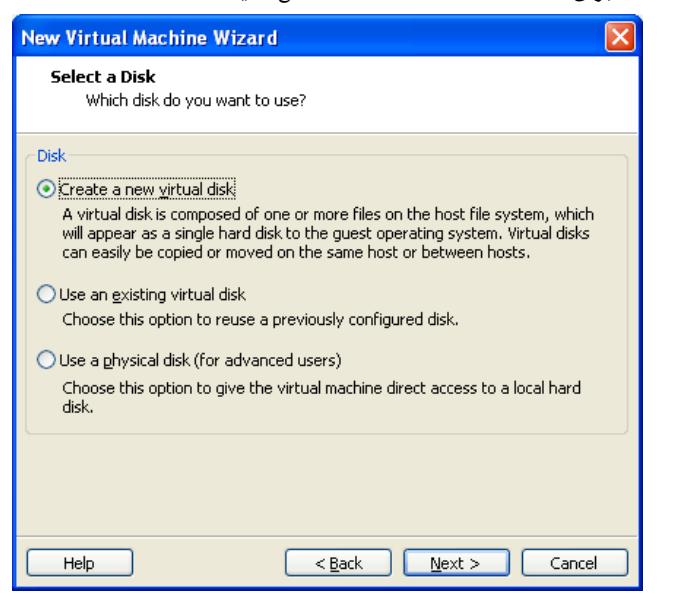

-11 در اين مرحله تنظيمات مربوط Disk براي Virtual Machine را مشخص كنيد.

جهت ايجاد Disk براي Virtual Machine سه راه حل زير را در پيش داريد.

**1( disk virtual new a Create**:تااًتخاباييگضيٌِيلديسلجذيذتشسٍيMachine Virtual ايجادهيگشدد. الصمهيداًن اشاره كنم كه ديسك ايجاد شده براي Virtual Machine در حقيقت يك و يا چند فايل است كه اين فايل در كامپيوتر Host نگهداري شده و كليه اطلاعات مربوط به Virtual Machine داخل اين فايل ذخيره ميگردد. در صورتيكه گزينه Create a new virtual disk را انتخاب نمايد بايد نوع ديسك را به ازاي Virtual Machine تعيين نماييد (تصوير زير).

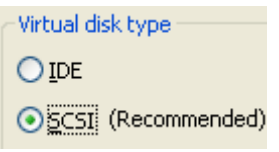

پس از تعيين نوع ديسك (IDE/SCSI) بايد تنظيمات مربوط به ظَرفيت ديسك را انجام دهبد (تصوير زير).

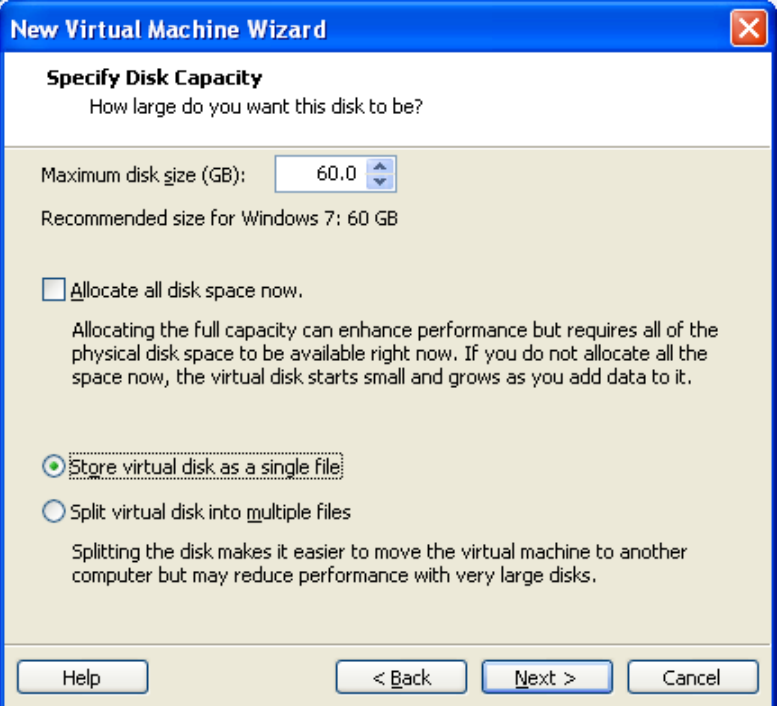

**)masud\_taheri\_vb@yahoo.com( طاهري مسعود |www.nikamooz.com <sup>|</sup><sup>7</sup>**

چنانچه بخواهيد كه حداكثر ظرفيت مورد نظر به ازاي ديسك در همان ابتدا تخصيص يابد گزينه Allocate all disk space now را انتخاب نمايد. (در اين مثال در صورتيكه اين گزينه را انتخاب نماييد در همان ابتدا 60GB به ازاي ديسک مورد نظر فضا تخصيص مي يابد و در صورتيكه اين گزينه را انتخاب ننماييد به ازاي اطلاعاتي كه بر روي ديسک ذخيره مي شود فضاي مربوط به ديسک اختصاص يافته و اين فضا تا 60GB در دسترس شما خواهد بود.)

همانظور كه قبلاً هم اشاره شد ديسک مجازي در حقيقت يک فايل و يا چند فايل بر روي ديسک کامپيوتر ميزبان مي باشد در صورتيكه بخواهيد اطلاعات مربوط به Virtual Disk بر روي يک فايل مديريت شود گزينه Store virtual disk as a single file را انتخاب و در صورتيكه بخواهيد اطلاعات مربوط به Virtual Disk بر روى چند فايل مديريت شود گزينه Split virtual disk into multiple files را انتخاب نماييد.

**2( disk virtual existing an Use**:تااًتخاباييگضيٌِايياهناىتِشوادادُهيشَد مِاصDisk Virtualيمِاصقثلدس كامپيوتر ميزبان (Host) شما ذخيره شده است بتوانيد استفاده نمايد. جهت استفاده از اين امكان كافي است كه فايل مربوط به Disk Virtual ساBrowse ًواييذ.)تظَيشصيش(

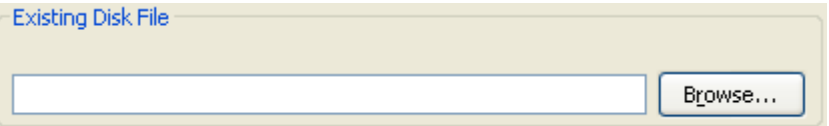

**3( (users advanced for (disk physical a Use**:تااًتخاباييگضيٌِايياهناى تِشوادادُهيشَدمِتتَاًيذ تِطَسهستقين از ديسک@اي و يارتيشن@اي مربوط به هر کدام از ديسک@اي کامپيوتر ميزبان (Host) بتوانيد استفاده نمايد. در صورتيکه اين گزينه را انتخاب نماييد در فرم زير مي توانيد تعيين نماييد كه كدام يک از ديسک۱ها جهت استفاده Virtual Machine در نظر گرفته شود.

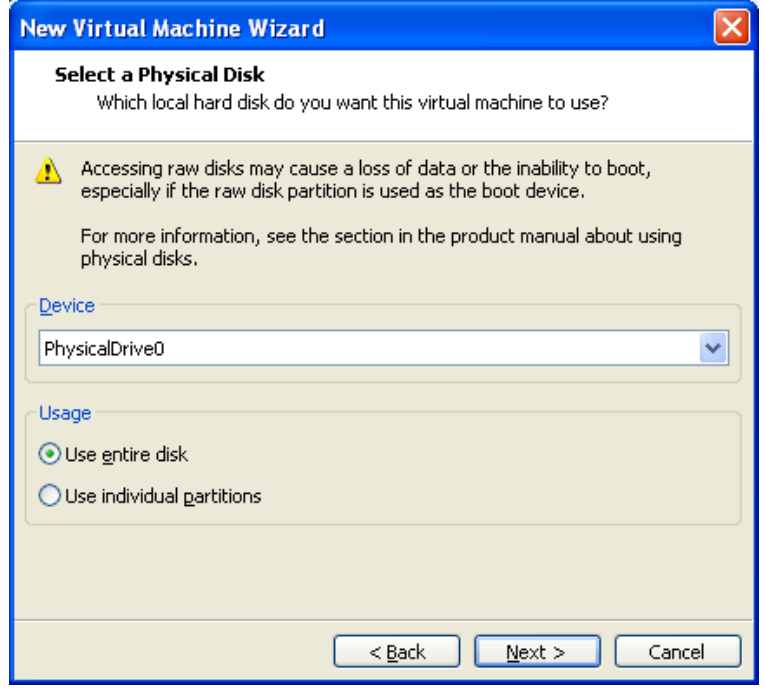

چنانچِه بخواهيد كليه پارتيشنِهاي مربوط به ديسک مورد نظر شما به عنوان پارتيشنهاي Virtual Machine در نظر گرفته شود كافي است گزينه Use entire disk را انتخاب نماييد. و اگر بخواهيد بعضي از پارتيشنهاي مربوط به ديسک مورد نظر (به طور انتخابي) به عنوان پارتيشن براي Virtual Machine در نظر گرفته شود كافي است گزينه Use individual partitions را انتخاب نماييد. -11 در اين مرحله تنظيمات مربوط به محل ذخيره شدن فايل Virtual Disk را در كامپيوتر ميزبان (Host) مشخص مي $نماييد (تصوير زير). نحوه$ نوشته شدن اطلاعات در اين فايل بسته به نحوه پيكربندي Disk براي Virtual Machine (مرحله ١٠) مي باشد.

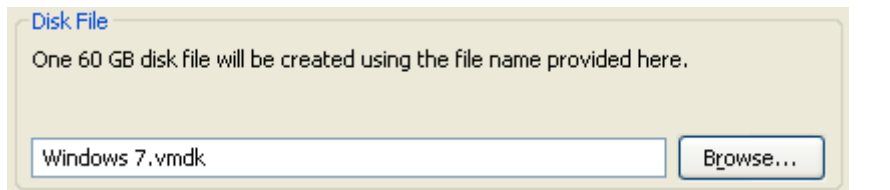

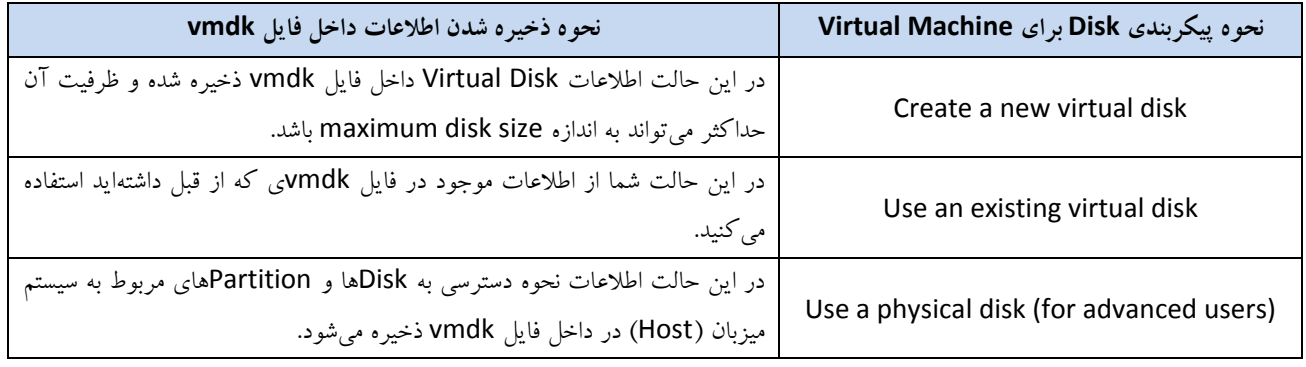

-13 دساييهشحلِVMware اعالمهيًوايذمِتٌظيواتهشتَطتِMachine Virtual پاياىيافتِاست.

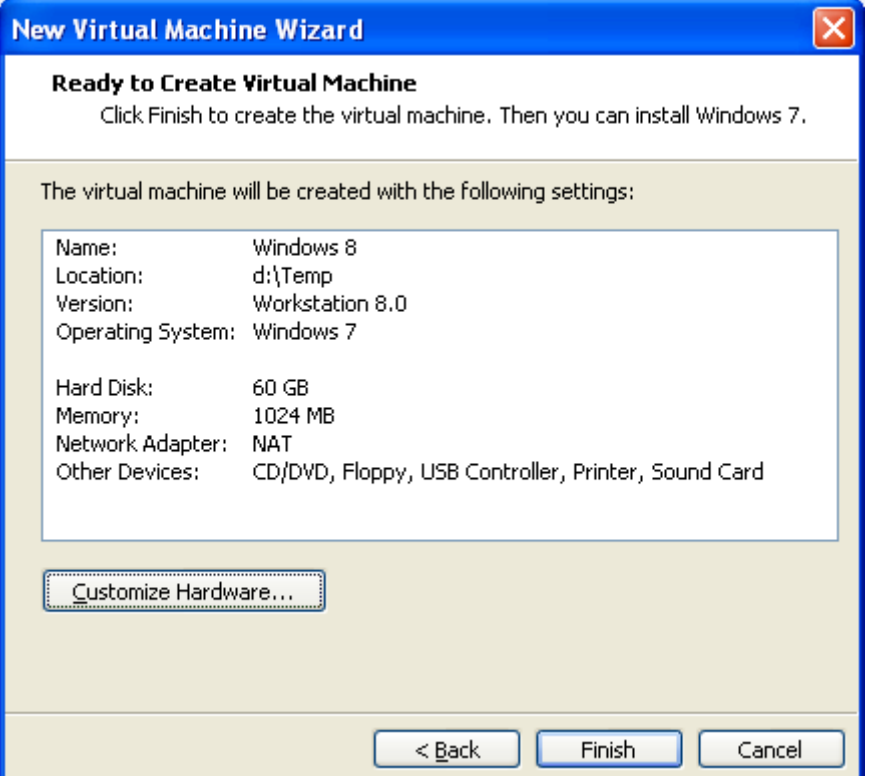

اماً نكته باقيمانده اين است كه شما بايد آدرس ISO File مربوط به Windows 8 را در اين قسمت تنظيم نماييد. براي اين كار كافي است كه بر روی دکمه Customize Hardware کليک کنيد تا پنجره زير براي شما نمايش داده شود. پس از آن در اين پنجره بر روي گزينه New .... CD/DVD كليك كنيد و همانند تصوير آدرس ISO File مربوط به Windows 8 را انتخاب نماييد.

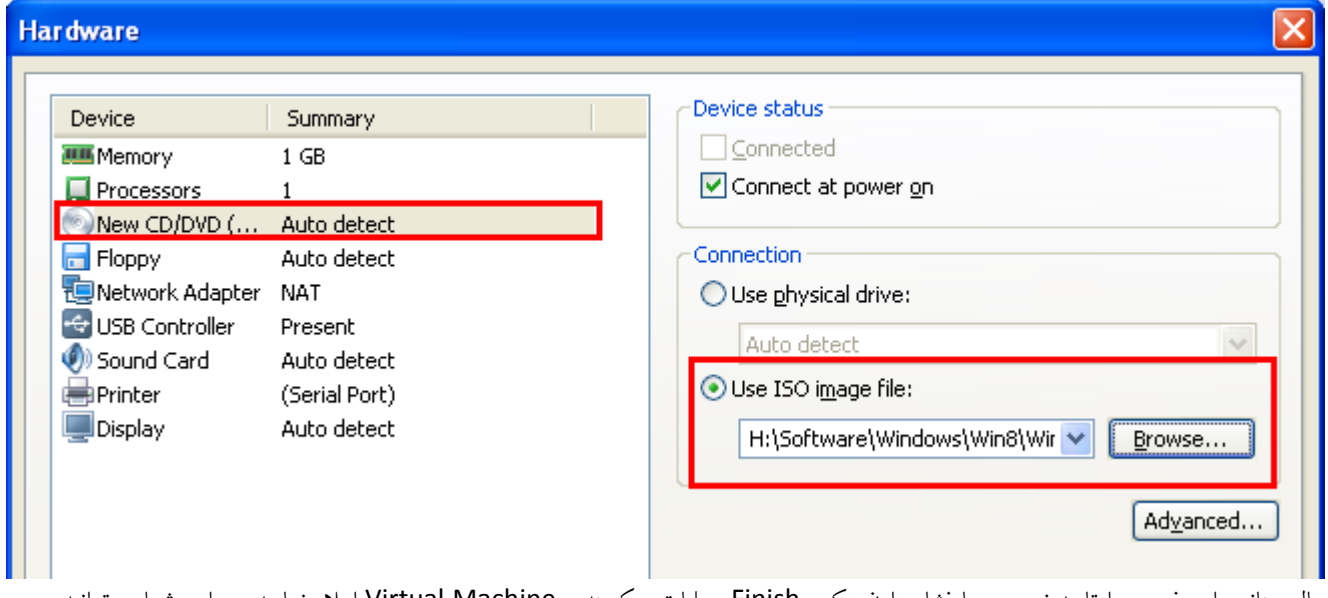

حال چنانچِه اين فرم و را تاييد نموده و با فشار دادن دكمه Finish عمليات پيكربندي Virtual Machine اعلام نماييد. در اين شما مي $\vec$ وانيد 8 Windows را به شكل Virtual بر روى كامپيوتر خود راهاندازى نماييد.

۱۳- جهت نصب Windows 8 كافي|ست همانند تصوير زير بر روي دكمه Power on this virtual machine كليك نماييد تا Virtual Machine روشن شده تا شما بتوانيد مراحل نصب Windows 8 را انجام دهيد.

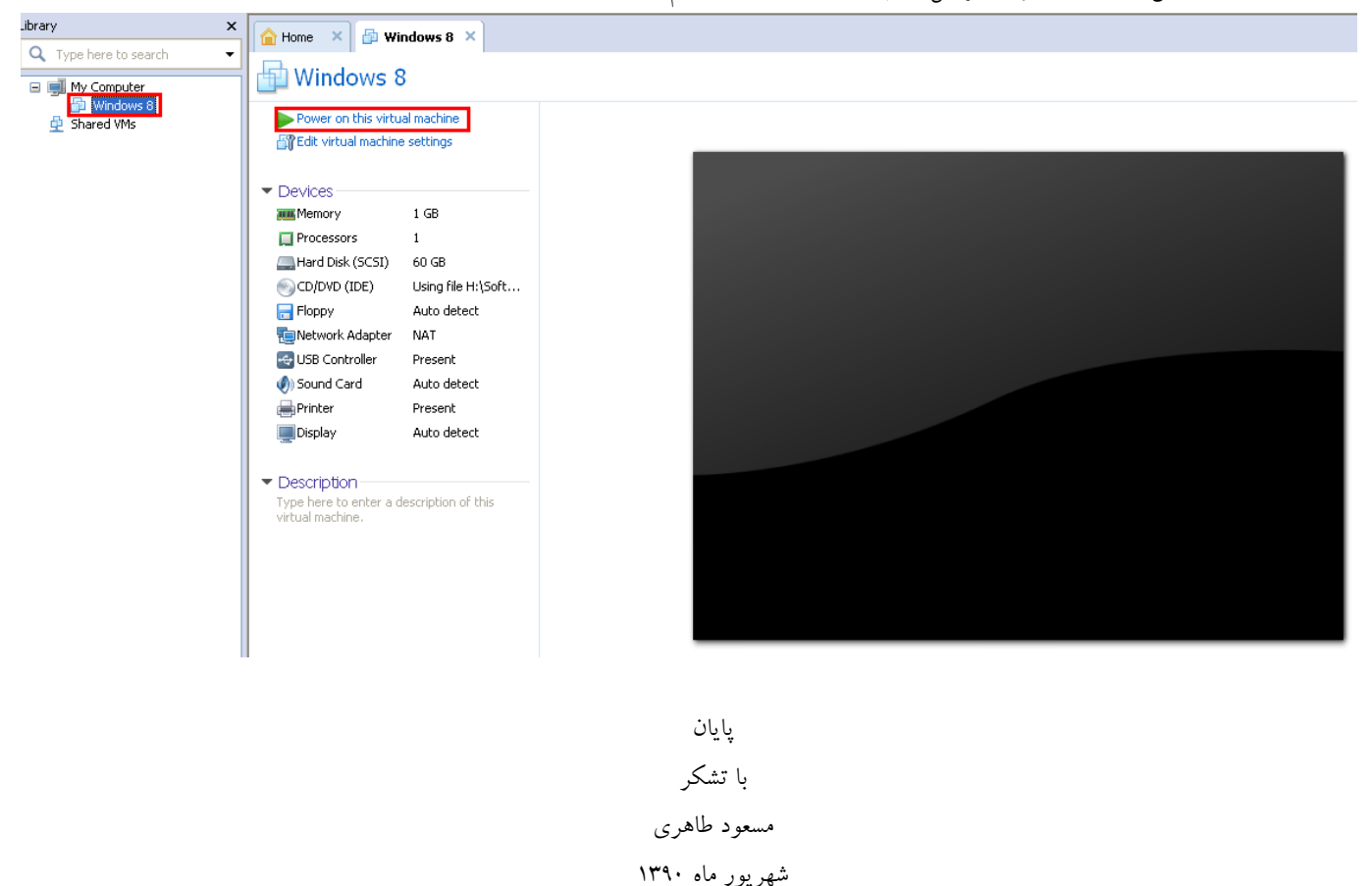

**)masud\_taheri\_vb@yahoo.com( طاهري مسعود |www.nikamooz.com <sup>|</sup><sup>10</sup>**

**www.ParsBook.org** www.SoftGozar.Com